## **ИНСТРУКЦИЯ ЛКЭ**

## **ПО ПРОВЕРКЕ ОТСОЕДИНЕННОЙ ЭЛЕКТРОННОЙ ПОДПИСИ НА САЙТЕ ГОСУСЛУГ**

1. В ЛКЭ используется отсоединённая ЭП. Подпись скачивается отдельным файлом в том же разделе, что и сам документ.

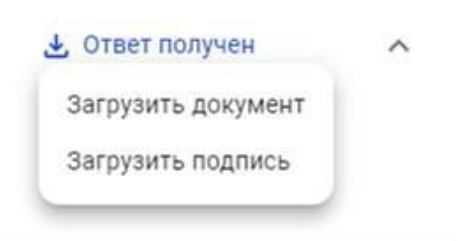

- 2. Откройте в браузере ссылку <https://e-trust.gosuslugi.ru/#/portal/sig-check>
- 3. Выберите проверку «Проверка отсоединенной ЭП». Укажите файл для проверки и файл с подписью.

С 01.09.2021 проверки квалифицированных сертификатов ключей проверки ЭП осуществляются в соответствии с новыми требованиями, установленными Приказом ФСБ России от 29.01.2021 г. N 31 «О внесении изменений в приказ ФСБ России от 27.12.2011 г. N 795 «Об утверждении Требований к форме квалифицированного сертификата ключа проверки электронной подписи»

Выберите проверку

Проверка отсоединенной ЭП (CMS)

## Проверка отсоединенной квалифицированной электронной подписи (CMS)

Электронная подпись бывает двух видов: присоединенная и отсоединенная. Присоединенная ЭП содержится в том же файле, что и сам документ. Отсоединенная ЭП содержится в отдельном файле.

Данный сервис позволяет проверить отсоединенную квалифицированную электронную подпись, выполненную по стандарту CMS.

O<sub>63</sub>OP

O<sub>B</sub>3OP

Выберите подписанный документ для проверки\*:

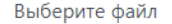

Выберите файл отсоединенной электронной подписи для проверки\*:

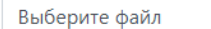

Проверять статус сертификата ключа проверки ЭП:

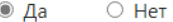

Введите код на изображении\*:

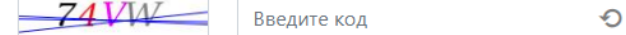

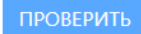

4. Сервис проверки электронной подписи создаст Отчет о проверке электронной подписи, который можно скачать по кнопке

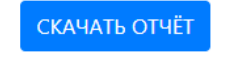